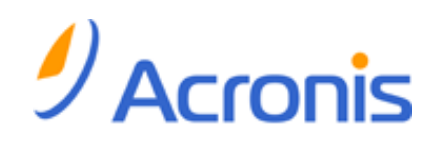

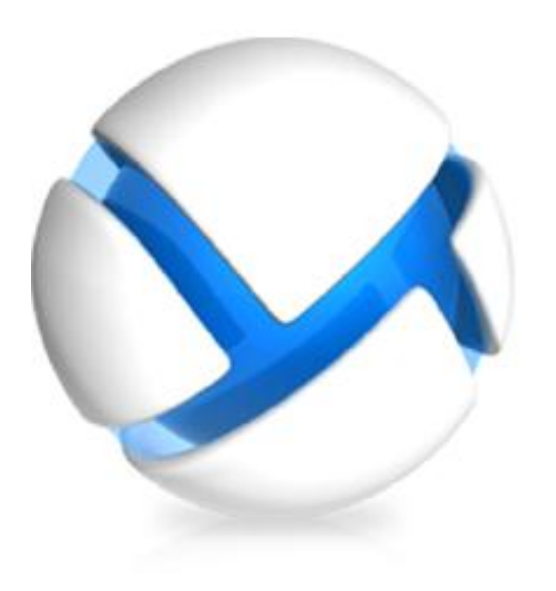

# Backup Service for vCloud

User's Guide

# Table of contents

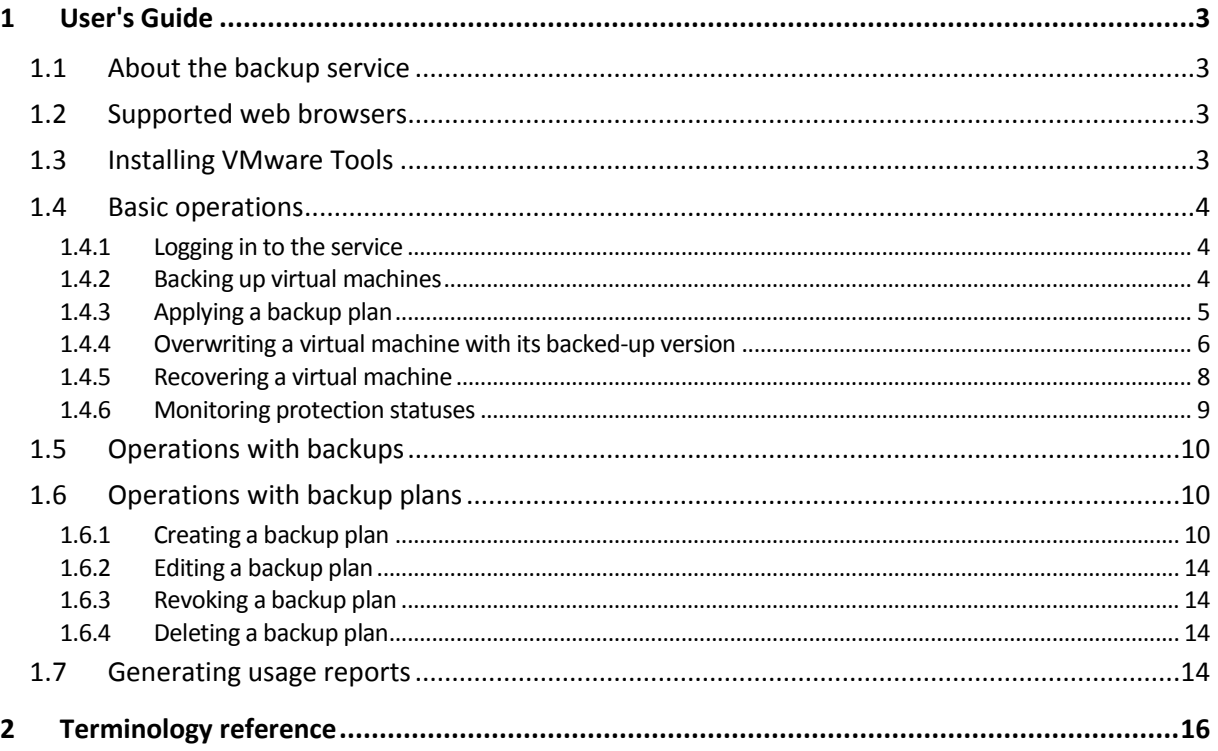

# <span id="page-2-0"></span>1 User's Guide

# <span id="page-2-1"></span>1.1 About the backup service

This service enables backup and recovery of virtual machines managed by VMware vCloud Director.

The service is available through a web interface. To log in to the backup service, use your vCloud Director credentials.

What you can do after logging in depends on the settings made by a system administrator for your organization. Due to these settings, some of the operations described in this guide may be not available to you.

# <span id="page-2-2"></span>1.2 Supported web browsers

- Google Chrome 12 or later
- Mozilla Firefox 12 or later
- Windows Internet Explorer 9 or later
- Safari 5 or later running in the Mac OS X and iOS operating systems

In other web browsers (including Safari browsers running in other operating systems), the user interface might be displayed incorrectly, or all functions might not be available.

Make sure that JavaScript is enabled in the browser.

The screen resolution for displaying the graphical user interface must be 1024x768 or higher.

# <span id="page-2-3"></span>1.3 Installing VMware Tools

We recommend installing VMware Tools on all virtual machines which you are planning to back up in the powered-on state.

Installing VMware Tools is a common requirement for backing up at a hypervisor level. The backup service uses VMware Tools to create a time-consistent backup of the machine. All data will be backed up as it was at the moment when the backup started, even if the data changes while the backup is running.

#### *To install VMware Tools on a virtual machine*

- 1. Log in to vCloud Director.
- 2. In the list of virtual machines, examine the **VMware Tools** column for the virtual machine. This column is hidden by default.
- 3. If this column shows **Not installed**, install the most recent version as follows:
	- a. Power on the machine.
	- b. Right-click the machine and then click **Install VMware Tools**.
	- c. Follow the on-screen instructions.

For information about installing VMware Tools in a specific operating system, refer to the following VMware knowledge base article:

http://pubs.vmware.com/vcd-51/topic/com.vmware.vcloud.users.doc\_51/GUID-F0826E73-7F9F-489 C-B0DB-17C7D742B1AF.html.

### <span id="page-3-0"></span>1.4 Basic operations

This section describes typical usage of the backup service.

### <span id="page-3-1"></span>1.4.1 Logging in to the service

You can log in to the backup service under the following conditions:

- You are an organization administrator in vCloud Director.
- A system administrator has enabled use of the service for your organization.

#### *To log in to the backup service*

- 1. Go to the login page of the backup service. The URL of the login page looks like: **https://backup.example.com/org/**<Organization name> If you are unsure about the address of the login page, contact the system administrator.
- 2. Type the user name and password of your vCloud Director account.
- 3. Click **Log in**.

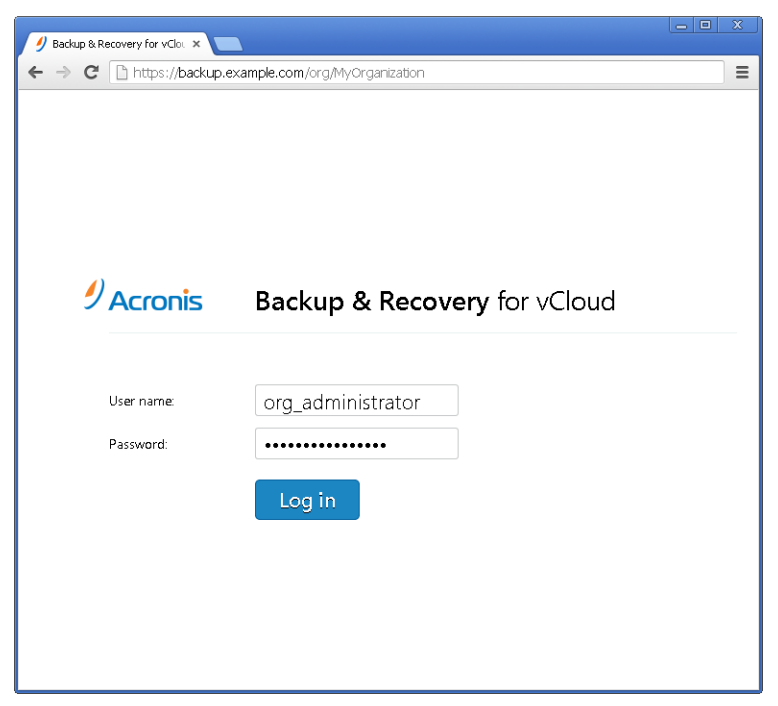

### <span id="page-3-2"></span>1.4.2 Backing up virtual machines

The virtual machines that you can back up are listed on the organization tab.

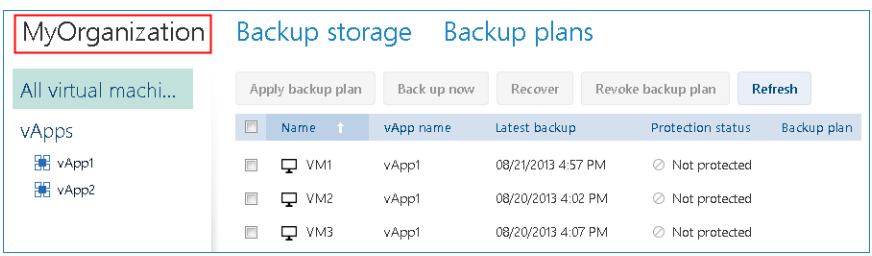

4 Copyright © Acronis International GmbH, 2002-2013

The **vApps** list shows all vApps in the organization. The **All virtual machines** list shows all virtual machines from those vApps.

#### **Starting a backup**

Select one or more virtual machines that you want to back up, and then click **Back up now**.

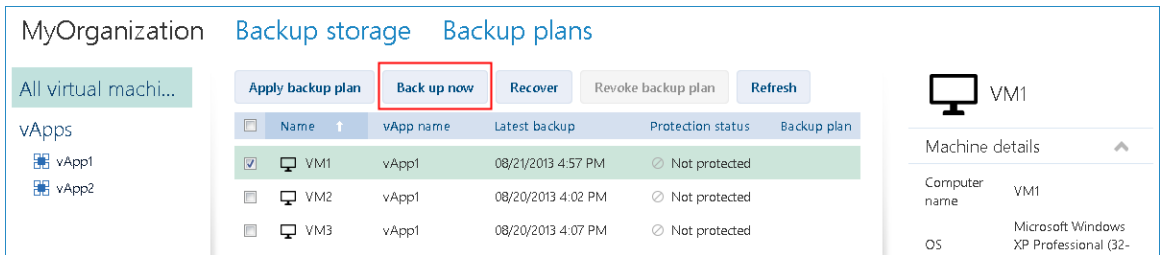

If you want backups to run on a schedule, apply a backup plan (p. [5\)](#page-4-0) instead.

#### **Monitoring a backup**

A backup may start with a delay, depending on the backup service load.

When the backup starts, you can see its progress in the machine details area on the right.

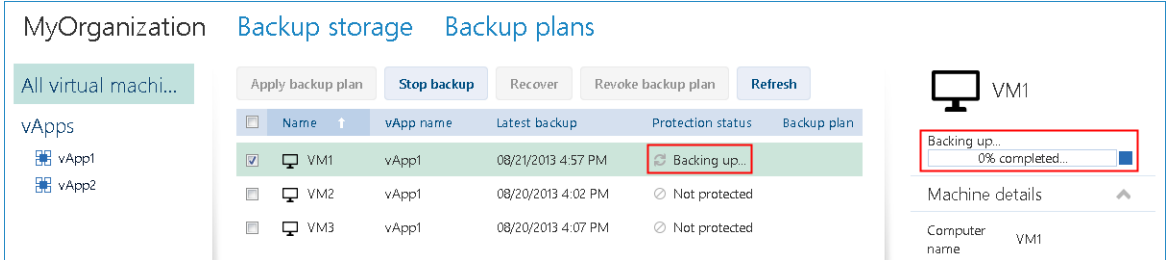

The number of machines that are backed up simultaneously and the order in which they are backed up are defined by the backup service.

If you need to stop the backup on a specific machine, select the machine, and then click **Stop backup** or click the stop button  $(\blacksquare)$  near the progress bar.

#### **Viewing the result**

Once a virtual machine is successfully backed up, the newly created backup appears in the **Backups** column on the **Backup storage** tab.

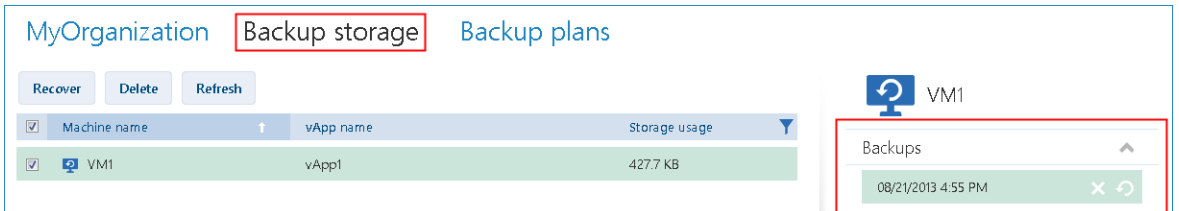

### <span id="page-4-0"></span>1.4.3 Applying a backup plan

Applying a backup plan to a virtual machine enables you to automate creating and deleting the machine's backups.

Depending on how the backup service is configured, you may be able to create your own backup plans, apply backup plans shared by the system administrator, or both.

#### *To apply a backup plan to virtual machines*

- 1. Select one or more virtual machines.
- 2. Click **Apply backup plan**.

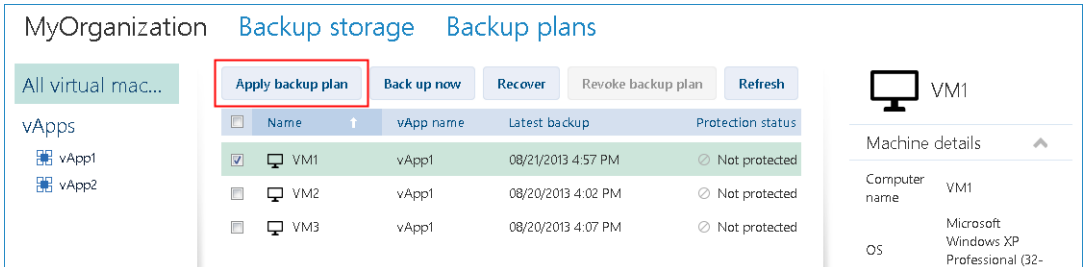

3. Select the backup plan that you want to apply to the machines. For example, select **Daily**.

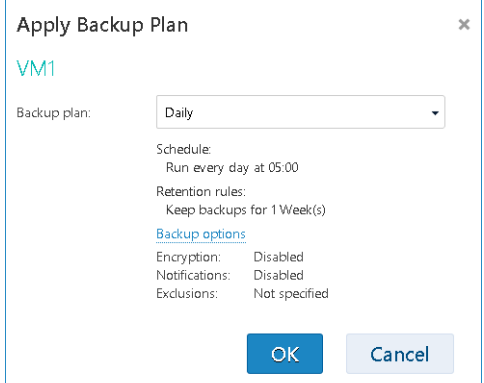

A backup plan contains the following instructions for the backup service:

- **Schedule:** When and how often to do backups.
- **Retention rules:** How long to store the backups.
- **Backup options:** Whether to exclude specific files and folders (**Exclusions**); to send notifications about backup operation results (**Notifications**); and to encrypt backups (**Encryption**).
- 4. Click **OK**.

The name of the applied backup plan appears in the **Backup plan** column. If another backup plan was previously applied to the machine, that backup plan is revoked.

#### **Tips on usage**

- The **Protection status** column shows whether the latest backup has completed successfully (**OK**) or failed (**Error**). The cause of a backup failure is displayed in the machine details area on the right.
- Should you need to restart a failed backup, click **Back up now**. The machine will be backed up according to the backup plan settings. However, the retention rules will not be applied this time.
- Change a backup plan to one with a different **Encryption** setting (including different password) only if it is really necessary. This operation is allowed, but it may cause some inconveniences. For details, refer to "Consequences of changing encryption" in "Editing a backup plan" (p. [14\)](#page-13-0).

### <span id="page-5-0"></span>1.4.4 Overwriting a virtual machine with its backed-up version

*This recovery procedure can be easily run directly from the organization tab.*

Overwriting a machine means that only the content of its original disks is overwritten. The content of hard disks that were added after the backup will remain the same. The machine settings, such as CPU and memory settings, and the MAC addresses (also known as physical addresses) of the network adapters are also preserved.

A machine that was renamed or moved to a different vApp is considered a new machine. To overwrite it, you need a backup that was created after renaming or moving the machine. If you need to use an older backup, proceed as described in "Recovering a virtual machine" (p. [8\)](#page-7-0).

#### **Setting up the recovery**

1. On the organization tab, select the machine that you want to recover, and then click **Recover**.

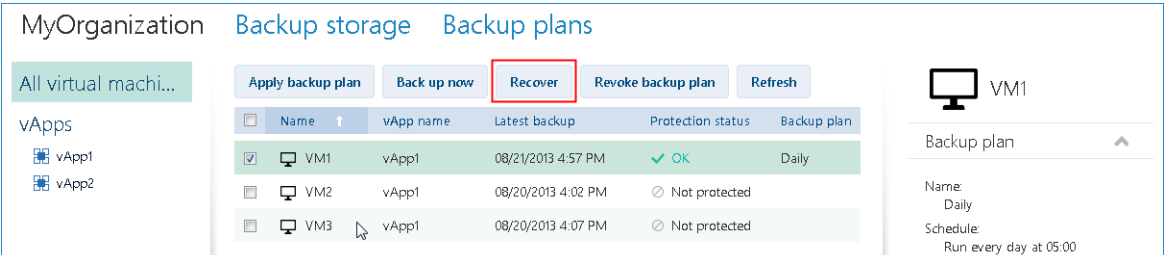

2. In **Recovery point**, select the date and time to which the machine will be recovered. By default, the latest recovery point will be used.

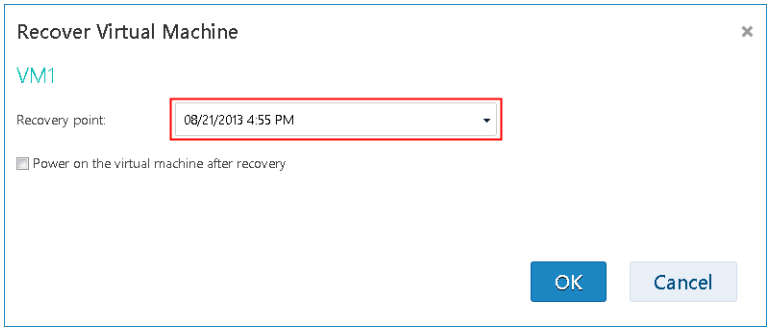

If the vApp no longer has one or more networks that were used by the backed-up machine, you are prompted to map the network adapters of the virtual machine to the networks of the vApp.

- 3. [Optional] Select the **Power on the virtual machine after recovery** check box.
- 4. Click **OK**.

#### **Monitoring the recovery progress**

When the recovery starts, the machine will have the **Recovering** protection status. The progress of recovery is shown in the machine details area on the right.

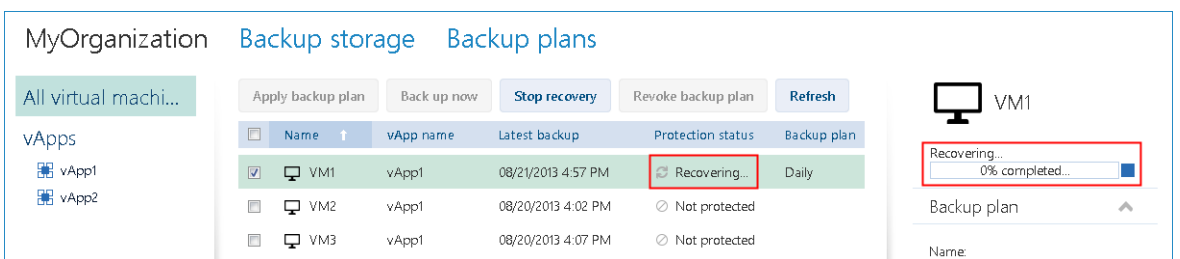

If you need to stop the recovery, click the **Stop recovery** button or the stop button ( $\blacksquare$ ) near the progress bar. The original machine will likely become corrupted.

After the recovery is completed, the information about its success or failure is shown in the machine details area.

### <span id="page-7-0"></span>1.4.5 Recovering a virtual machine

*This is a common recovery procedure. Unlike overwriting an existing virtual machine, this enables you to recover a deleted virtual machine, create a new virtual machine by recovering it from a backup, and change the machine's network settings.*

#### **Setting up the recovery**

1. Open the **Backup storage** tab.

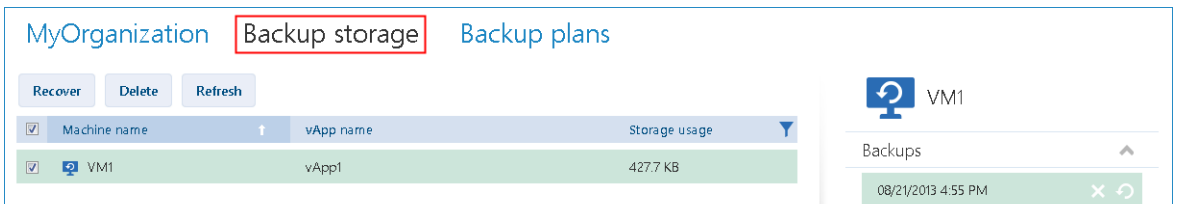

2. In the list of backed-up machines, select the machine that you want to recover, and then click **Recover**.

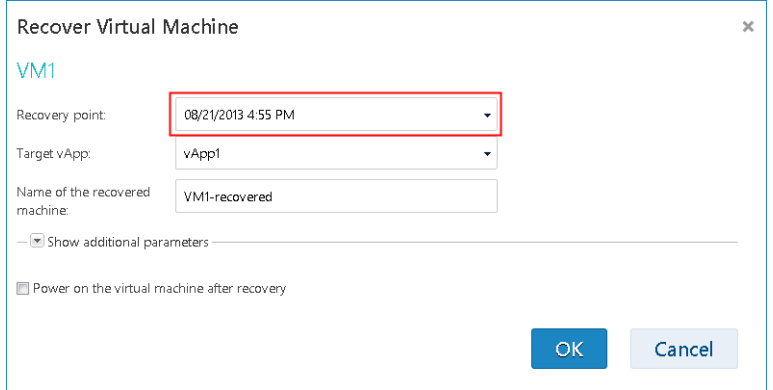

- 3. In **Recovery point**, select the date and time to which the machine will be recovered. By default, the latest recovery point is selected.
- 4. In **Target vApp**, specify the vApp to which the machine will be recovered. By default, the original vApp is selected.
- 5. In **Name of the recovered machine**, type a name that the recovered machine will have in the vApp. By default, the original machine's name is selected.

If a machine with the same name exists in this vApp, the software examines the machine's unique identifier in vCloud Director. A machine with the same unique identifier will be overwritten. If the machine has a different unique identifier, the software creates a new virtual machine and adds a suffix like **(1)** to its name.

6. Under **Show additional parameters**, you can do any of the following:

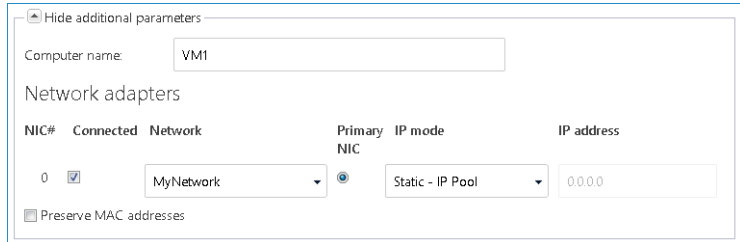

- **In Computer name**, change or specify the name that the machine will have on the network. This is the name defined in the guest operating system (**Control panel** > **System** > **System Properties** > **Computer Name**).
- **In Network adapters**, change or specify the settings for the machine's network adapters.
- In **Preserve MAC addresses**, specify whether the machine's network adapters will have the same MAC addresses as those of the original machine. To prevent a MAC address conflict, avoid selecting this check box if the original machine exists and will not be overwritten.
- 7. [Optional] Select the **Power on the virtual machine after recovery** check box.
- 8. Click **OK**.

#### **Monitoring the recovery progress**

The progress of recovery is shown in the machine details area on the right.

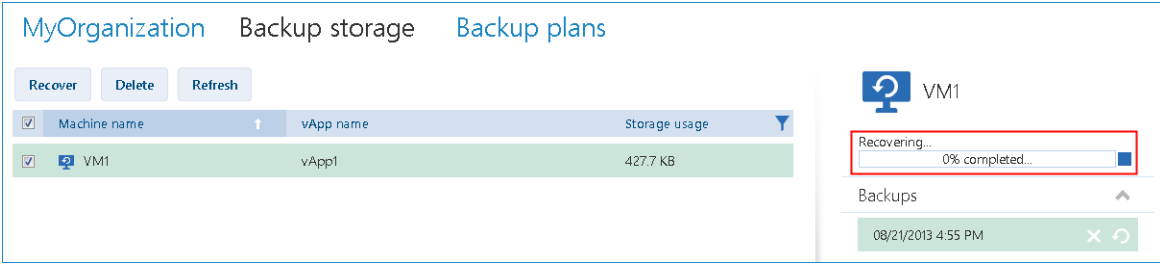

If you need to stop the recovery, click the stop button  $(\blacksquare)$  near the progress bar.

After the recovery is completed, the information about its success or failure is shown in the machine details area.

### <span id="page-8-0"></span>1.4.6 Monitoring protection statuses

The **Protection status** column on the organization tab indicates how well a virtual machine or a vApp is protected.

#### **Protection statuses of machines**

The table below lists protection statuses of a machine by order of *severity*, from the least severe to the most severe.

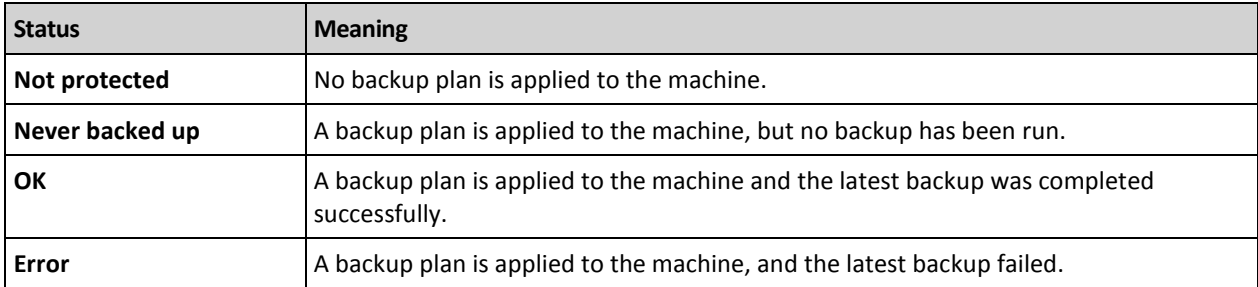

Instead of these statuses, the **Backing up…** or **Recovering…** status is shown when a backup operation or a recovery operation is running.

#### **Protection statuses of vApps**

The protection status of a vApp is the *most severe* status among the machines in the vApp. This status does not depend on whether a machine is currently being backed up or recovered.

# <span id="page-9-0"></span>1.5 Operations with backups

The **Backup storage** tab shows the list of backed-up virtual machines. Each of the machines has one or more backups, also called recovery points. The backups are listed in the **Backups** area on the right.

Once you select a backup, the **Machine details** area shows the computer name, the guest operating system, and the IP addresses for the machine *at the time of backup*.

The following operations with backups are available:

- **To recover a machine from a backup**, select the machine and click **Recover**. Refer to "Recovering a virtual machine" (p[. 8\)](#page-7-0).
- **To delete one or more backups of a machine**, select the machine and click **Delete**. In the opened window, select the backups that you want to delete and click **Delete**.
- **To delete all backups of two or more machines**, select the machines and click **Delete**.

The **Storage usage** area on the bottom shows the following parameters:

- The storage quota for the organization (if set by the system administrator).
- The total size of backups stored in the backup storage.
- The number of backed-up virtual machines.
- The column chart representing backup storage usage for the last 30 days.

You can also see historical data on the storage usage by clicking **Generate usage report** (p. [14\)](#page-13-3).

# <span id="page-9-1"></span>1.6 Operations with backup plans

The **Backup plans** tab shows the backup plans that you can apply to your virtual machines.

The following backup plans are shown:

- **System backup plans** ( $\frac{1}{2}$ ). System backup plans are shared with your organization by the system administrator. They can be edited or deleted only by using the system administrator's interface.
- **Backup plans created within the organization**  $(\mathbf{a}^T \mathbf{A})$ . You can perform any operations with these backup plans.

### <span id="page-9-2"></span>1.6.1 Creating a backup plan

In addition to using existing backup plans, you can create your own backup plans.

#### *To create a backup plan*

- 1. Open the **Backup plans** tab.
- 2. Click **Create**.
- 3. Type the name of the backup plan. The name must differ from names of other backup plans in the list of backup plans.
- 4. Specify the schedule type: **Daily**, **Weekly**, or **GFS (Grandfather-Father-Son)**.
- 5. On the **Schedule** and **Retention rules** tabs, specify the schedule and retention rules (p. [11\)](#page-10-0) for the backup plan.
- 6. On the **Options** tab, specify the backup options (p[. 12\)](#page-11-0).
- 7. Click **OK**.

After creating the backup plan, you can apply it to your virtual machines (p. [5\)](#page-4-0).

### <span id="page-10-0"></span>1.6.1.1 Schedule and retention rules

The backup operation runs according to the schedule you specify. The resulting backups are kept according to the retention rules and then deleted.

The scheduled time is displayed according to the time zone set on the machine from which you are logged in to the backup service. If you schedule backups to run, say, at 07:00, they will run when your machine clock reaches 07:00, regardless of the time zone where the vCloud infrastructure is physically located. If you change the time zone setting on the machine, the schedule will not change, but you will see different start time.

The following schedule types and the corresponding retention rules are available:

#### **Daily backup**

**Schedule.** Select the days of week and the time when to run backups.

**Retention rules.** Specify how long you want to retain the backups.

By default, the backups will run Monday through Friday at 22:00. The resulting backups will be retained for one week.

#### **Weekly backup**

With this schedule, the backups will run once in the specified number of weeks.

#### **Schedule**

- 1. Select the number of weeks.
- 2. Select the day of week and the time to run backups.

By default, the backups will run every week at 22:00, on the day of week on which the backup plan is created.

#### **Retention rules**

Specify how long you want to retain the backups.

By default, the backups will be retained for four weeks.

#### **GFS (Grandfather-Father-Son)**

This schedule is useful for long-term storage of backups.

With this schedule, you have a single backup for each of the recent days and for each of the recent weeks. For earlier periods of time, you have a single backup for each month.

#### **Schedule**

- 1. Select the days of week and the time when to run backups.
- 2. Out of these days of week, choose the one to **Do weekly/monthly backups on**. Backups that are performed on that day will be considered as *weekly backups* and *monthly backups*. Backups that are performed on other days will be considered as *daily backups*.

By default, the backups will run Monday through Friday at 22:00. Friday is chosen for Weekly/Monthly backups.

#### **Retention rules**

Specify how long you want to retain the daily, weekly, and monthly backups.

The retention period for weekly backups must exceed that for daily backups. The retention period for monthly backups must exceed that for weekly backups.

The default settings are the following:

- Daily backups: 5 days (recommended minimum)
- Weekly backups: 7 weeks
- Monthly backups: 12 months

#### **Example**

Suppose that you use the default settings (run backups Monday through Friday, Weekly/Monthly backups on Friday, the default retention rules) and apply the backup plan on Monday, March 1.

The following table shows which daily (D), weekly (W), and monthly (M) backups will remain on Friday, April 30. Backups that are shown on the gray background will be deleted by that day.

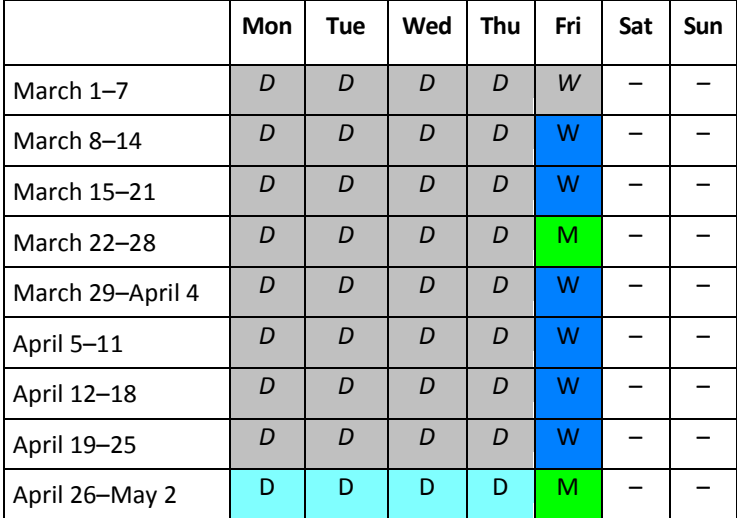

### <span id="page-11-0"></span>1.6.1.2 Backup options

On the **Options** tab, configure the parameters of the backup operation.

#### **Encryption**

Specify the password to be used for encrypting the backups.

The backups will be encrypted with the AES-256 encryption algorithm.

The password is not stored anywhere on the disk or in the backup file. Make sure you remember the password. Recovering a lost password is not possible.

If you edit the backup plan (p. [14\)](#page-13-0) and change or remove the password, the retention rules will no longer apply to the backups with the old encryption setting. Also, separate entries will be shown in the backup storage for sets of backups with different encryption settings. During recovery, you will need to select the correct entry and type the correct password.

#### **Notifications**

Specify whether to send e-mail notifications after a successful backup, after a failed backup, or both.

Specify the address to send the notifications. Separate multiple e-mail addresses with a semicolon. For example: **user1@example.com; user2@example.com**

The notifications will be sent from the e-mail address specified by a system administrator.

#### **Exclusions**

Type one or more criteria. Files and folders that match any of the specified criteria will not be backed up.

This option is effective only for files and folders that are stored on the following file systems:

- FAT
- **NTFS**
- Fxt3
- $\blacksquare$  Ext4

Regardless of the file system, this option is not effective for volumes that are managed by Linux Logical Volume Manager (LVM), also known as logical volumes; and for multiple-disk (MD) devices, also known as Linux Software RAID.

#### **How to specify criteria**

You can use the following criteria:

 **The full path to a file or folder**, starting with the drive letter (when backing up Windows) or the root directory (when backing up Linux).

Both in Windows and Linux, you can use a forward slash in the file or folder path (for example: **C:/Temp** and **C:/Temp/File.tmp**). In Windows, you can also use the traditional backslash (for example: **C:\Temp** and **C:\Temp\File.tmp**).

 **The name of a file or folder**; for example: **Document.txt**. All files and folders with that name will be excluded.

Separate multiple criteria with a semicolon (;).

The criteria are *not* case-sensitive. For example, if you choose to exclude all **.tmp** files and the **C:\Temp** folder, also excluded will be all .Tmp files, all .TMP files, and the C:\TEMP folder.

#### **Wildcard characters**

You can use one or more wildcard characters \* and ? in a criterion. These characters can be used within the full path and in the file or folder name.

The asterisk (\*) substitutes for zero or more characters in a file name. For example, the criterion **Doc\*.txt** covers files such as Doc.txt and Document.txt.

The question mark (?) substitutes for exactly one character in a file name. For example, the criterion **Doc?.txt** covers files such as Doc1.txt and Docs.txt, but not the files Doc.txt or Doc11.txt.

### <span id="page-13-0"></span>1.6.2 Editing a backup plan

*Important: The changes you make to a backup plan affect all virtual machines to which the backup plan is applied, both your machines and other users' machines.*

#### *To edit a backup plan*

- 1. Open the **Backup plans** tab.
- 2. Select the backup plan that you want to edit, and then click **Edit**.
- 3. View or change the name, schedule, retention rules (p[. 11\)](#page-10-0), and backup options (p. [12\)](#page-11-0).
- 4. Click **OK**.

#### **Consequences of changing encryption**

If you need to change the **Encryption** setting (to enable or disable encryption or to change the password), consider the following:

- **Retention rules will no longer apply** to the backups with the old encryption setting. You can only delete those backups manually (p. [14\)](#page-13-2).
- **Separate entries will be shown** in the backup storage for sets of backups with different encryption settings. During recovery, you will need to select the correct entry and type the correct password.

The same happens when you apply a backup plan to a machine where another backup plan with a different **Encryption** setting is applied.

### <span id="page-13-1"></span>1.6.3 Revoking a backup plan

When you revoke a backup plan from a machine, a currently running backup (if any) is stopped. The machine will no longer be backed up until a backup plan is applied again. Backups of the machine are retained in the backup storage until you delete them manually (p. [10\)](#page-9-0).

#### *To revoke a backup plan*

- 1. Open the tab with the organization name.
- 2. Select one or more machines from which you want to revoke backup plans.
- 3. Click **Revoke backup plan**.

### <span id="page-13-2"></span>1.6.4 Deleting a backup plan

When you delete a backup plan, it is revoked (p[. 14\)](#page-13-1) from all machines to which it is applied (both your machines and other users' machines) and it is removed from the list of backup plans.

#### *To delete a backup plan*

- 1. Open the **Backup plans** tab.
- 2. Select the backup plan that you want to delete, and then click **Delete**.
- 3. Confirm the deletion of the backup plan.

# <span id="page-13-3"></span>1.7 Generating usage reports

Usage reports provide historical data about using the backup service in your organization. You may need these reports to calculate how much your organization will be charged for the service.

#### **Reporting parameters**

The values of all parameters are checked every day at 23:55 according to the time settings of vCloud Director. The report uses the values as they were at that time.

The report includes the following parameters for the organization:

- **Number of protected VMs**: The total number of protected machines (that is, the machines to which backup plans are applied), no matter whether backups of those machines exist
- **Storage usage**: The total size of all backups in the backup storage (in gigabytes)
- **Disk size of protected VMs**: The total size of hard disks of the protected machines (in gigabytes), regardless of the occupied space on those disks
- **RAM size of protected VMs**: The total amount of memory of the protected machines (in gigabytes)
- **CPU number of protected VMs**: The total number of CPUs of the protected machines

#### *To generate a usage report*

- 1. Open the **Backup storage** tab.
- 2. In the **Storage usage** area on the bottom, click **Generate usage report**.
- 3. In **Period**, select the reporting period:
	- **Current calendar month**: The report will include data from the first day of the current month up to the current day (when generating the report after 23:55) or up to the previous day (when generating the report before 23:55).
	- **Previous calendar month**: The report will include data from all days of the previous month. For example, in April you will get a report for the time interval from March 1 through March 31.
	- **Custom period**: The report will include data from the interval that you specify.
- 4. In **Type**, select the report type:
	- **Daily statistics**: The report will include the values of the reporting parameters for each day of the reporting period. The report also includes the *summary*: the minimum, maximum, and average values of each of the reporting parameters throughout the period.
	- **Summary report**: The report will include only the summary (see the previous option).
- 5. Click **OK**. The report appears in a separate browser window or tab.
- 6. [Optional] To print the report, click **Print**. To save the report as a comma-separated values (.csv) file, click **Save as .csv file**.

# <span id="page-15-0"></span>2 Terminology reference

#### **Backup (operation)**

An operation that saves the current virtual machine configuration and the content of the virtual machine's hard disks in a packaged form, for the purpose of recovery.

#### **Backup (recovery point)**

The result of a single backup operation.

A backup represents a point in time to which a user can recover the virtual machine. Physically, a backup is stored as one or more files in the backup storage.

#### **Backup plan**

A set of rules that define how to protect virtual machines.

The rules include the backup schedule, retention rules and backup options such as protecting backups with a password. For example: perform backup every day at midnight, delete backups that are older than one month, and protect the backups with a password.

#### **Backup plan owner**

An organization user who created the backup plan. Besides the owner, any organization administrator or system administrator can modify the backup plan.

The system backup plans have a special owner called **System**. The owner is also **System** for backup plans created by the system administrator within the organization.

#### **Backup storage**

A folder allocated by a system administrator for storing an organization's backups.

#### **Management cluster**

An ESX(i) cluster that contains the vCloud Director infrastructure components.

#### **Organization administrator**

A user who has the Organization Administrator role in vCloud Director.

An organization administrator can back up and recover any virtual machine in the organization.

#### **Protected machine**

A virtual machine to which a backup plan is applied.

#### **Recovery**

An operation that creates or overwrites a virtual machine by using the data that was earlier saved in a backup. When you select for recovery the same machine that was backed up, it is overwritten. Otherwise, a new virtual machine is created.

#### **Resource group**

One or more ESX(i) clusters that contain virtual machines of the vCloud Director organizations.

#### **Retention rules**

A part of backup plan that specifies how long backups are kept.

#### **Storage quota (quota)**

The amount of storage space allocated for an organization.

If the quota is exceeded, the system administrator and the organization users see alerts in the backup service interface. Restrictions on using the backup service are not applied unless the system administrator does this manually.

#### **System administrator**

A user who has the System Administrator role in vCloud Director.

A system administrator can back up and recover any virtual machine in any organization. A system administrator can allow organization users to back up virtual machines in their organization.

#### **System backup plan**

A ready-to-use backup plan predefined by the system administrator in order to make it available across many organizations. Organization users can apply system backup plans to their virtual machines.

Changes to a system backup plan affect all organizations to which it was made available.

#### **User**

A person who has a user account in vCloud Director.

Depending on the permissions that are assigned to the user account in vCloud Director, a user can be a system administrator, an organization administrator, or an ordinary user in an organization.

The backup service is available for system administrators and organization administrators.

#### **vApp**

A set of virtual machines that is created in vCloud Director and that can be managed in vCloud Director as a single entity.

#### **Copyright Statement**

Copyright © Acronis International GmbH, 2002-2013. All rights reserved.

"Acronis" and "Acronis Secure Zone" are registered trademarks of Acronis International GmbH.

"Acronis Compute with Confidence", "Acronis Startup Recovery Manager", "Acronis Active Restore", "Acronis Instant Restore" and the Acronis logo are trademarks of Acronis International GmbH.

Linux is a registered trademark of Linus Torvalds.

VMware and VMware Ready are trademarks and/or registered trademarks of VMware, Inc. in the United States and/or other jurisdictions.

Windows and MS-DOS are registered trademarks of Microsoft Corporation.

All other trademarks and copyrights referred to are the property of their respective owners.

Distribution of substantively modified versions of this document is prohibited without the explicit permission of the copyright holder.

Distribution of this work or derivative work in any standard (paper) book form for commercial purposes is prohibited unless prior permission is obtained from the copyright holder.

DOCUMENTATION IS PROVIDED "AS IS" AND ALL EXPRESS OR IMPLIED CONDITIONS, REPRESENTATIONS AND WARRANTIES, INCLUDING ANY IMPLIED WARRANTY OF MERCHANTABILITY, FITNESS FOR A PARTICULAR PURPOSE OR NON-INFRINGEMENT, ARE DISCLAIMED, EXCEPT TO THE EXTENT THAT SUCH DISCLAIMERS ARE HELD TO BE LEGALLY INVALID.

Third party code may be provided with the Software and/or Service. The license terms for such third-parties are detailed in the license.txt file located in the root installation directory. You can always find the latest up-to-date list of the third party code and the associated license terms used with the Software and/or Service at http://kb.acronis.com/content/7696

#### **Acronis patented technologies**

Technologies used in this product are covered by the following patents: U.S. Patent # 7,047,380; U.S. Patent # 7,246,211; U.S. Patent # 7,318,135; U.S. Patent # 7,366,859; U.S. Patent # 7,636,824; U.S. Patent # 7,831,789; U.S. Patent # 7,886,120; U.S. Patent # 7,934,064; U.S. Patent # 7,949,635; U.S. Patent # 7,979,690; U.S. Patent # 8,069,320; U.S. Patent # 8,073,815; U.S. Patent # 8,074,035.